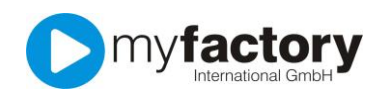

# Tutorial: Wie richte ich die Finanzbuchhaltung korrekt ein?

Auch doppelte Buchführung ist kein Hexenwerk, das A und O für eine saubere Buchhaltung und die einfache Anwendung ist die korrekte Einrichtung und die richtigen Voreinstellungen. Dieses Tutorial wird Ihnen die Abläufe und Zusammenhänge in der Finanzbuchhaltung erklären und Ihnen Hinweise für die korrekte Einrichtung geben. Alle Beispiele werden anhand des Kontenrahmens nach DATEV SKR03 gezeigt. Dieser Kontenrahmen steht Ihnen neben dem SKR04 in der myfactory zur Verfügung.

Wenn Sie mit einem Steuerberater zusammenarbeiten und die Buchhaltungsdaten am Jahresende übergeben möchten, ist dringend anzuraten, die Einrichtung mit ihm gemeinsam vorzunehmen. Zumindest sollte Ihr Steuerberater während der Einrichtung erreichbar sein, damit Sie auftretende Fragen direkt mit ihm besprechen können.

Die in diesem Tutorial gezeigten Einstellungen und Vorgaben dienen lediglich zur Verdeutlichung der Sachverhalte, sie stellen keine Empfehlung oder steuerliche Beratung dar.

Haben Sie die Bürotür abgeschlossen und das Telefon griffbereit? Dann fangen wir an – keine Sorge, so kompliziert ist es am Ende gar nicht.

# Der Einrichtungsassistent

Als erste Hilfe steht Ihnen der Einrichtungsassistent für die Finanzbuchhaltung zur Seite. Sie finden diesen Assistenten entweder über die Bereichsnavigation "Start-Einrichtung > Finanzbuchhaltung einrichten" oder über den Menübaum "Rechnungswesen > Finanzbuchhaltung > Grundlagen > Einrichtung".

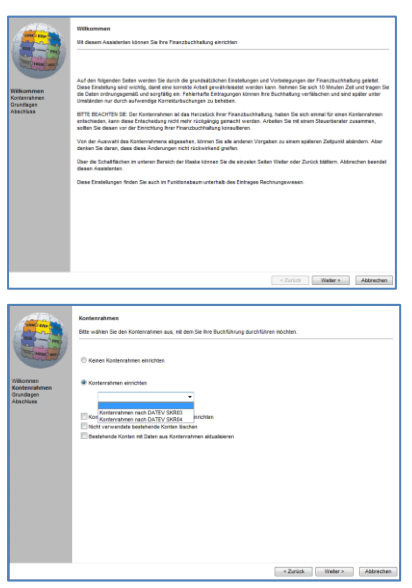

Auf der ersten Seite finden Sie noch einmal einige Erläuterungen und Hinweise zu dem Einrichtungsassistenten. Mit den Schaltflächen unten rechts können Sie den Assistenten abbrechen oder über "Weiter" zur nächsten Seite blättern. Den Fortschritt können Sie links ablesen, dort sehen Sie immer, auf welcher Seite Sie sich gerade befinden.

Auf der zweiten Seite des Assistenten entscheiden Sie sich für den Kontenrahmen, den Sie verwenden möchten. Enthalten sind die Kontenrahmen SKR03 und SKR04. Sie haben natürlich auch die Möglichkeit, mit einem leeren Kontenrahmen zu beginnen. Fragen Sie hier unbedingt Ihren Steuerberater, was er Ihnen empfiehlt.

Der hier einmal ausgewählte Kontenrahmen kann später nicht geändert werden!

Die beiden Optionen unterhalb der Kontenrahmenauswahl steuern das Verhalten, wenn bereits Sachkonten in Ihrem System vorhanden sind, z. B. wenn Sie zuvor mit einer anderen Version ohne Finanzbuchhaltung gearbeitet und Ihre Rechnungsdaten per DATEV an Ihren Steuerberater übergeben haben. Für gewöhnlich brauchen Sie hier keine Option anzuhaken.

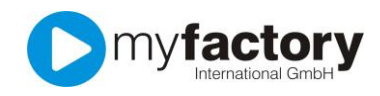

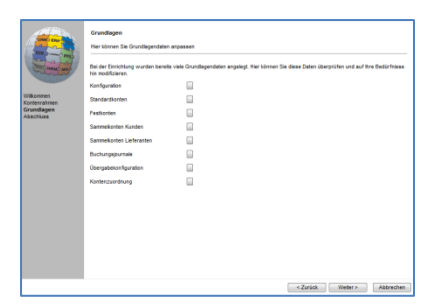

Der nächste Bildschirm dient als Checkliste. Hier sehen Sie alle Dialoge, die Sie vor dem ersten Arbeiten mit der Finanzbuchhaltung bearbeiten sollten.

# Die Konfiguration

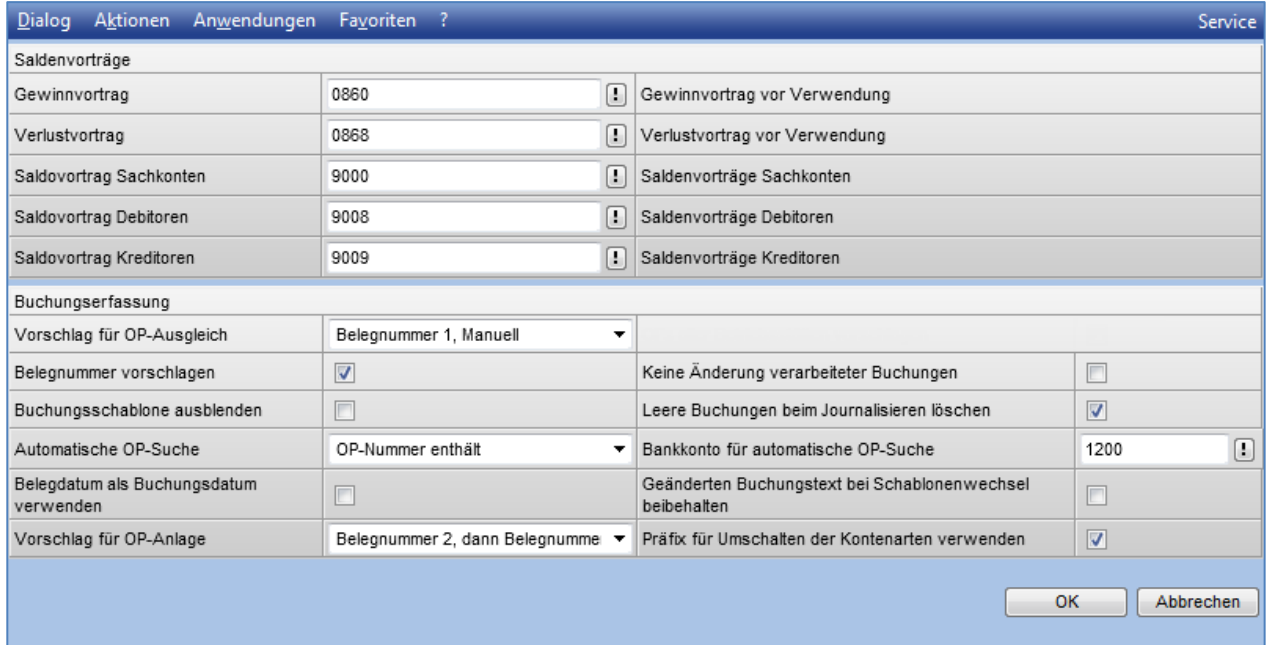

In diesem Dialog passen Sie – bei Bedarf – die voreingestellten Konten für die Saldenvorträge an.

Der Bereich Buchungserfassung steuert das Verhalten des Buchungsdialogs. Diese Einstellungen können jederzeit angepasst werden und sind stark von Ihrer bevorzugten Arbeitsweise abhängig.

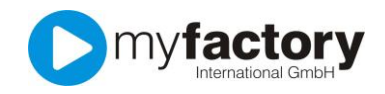

# Vorschlag für OP-Ausgleich

Diese Einstellung steuert das Verhalten, wenn Sie einen Zahlungseingang oder –ausgang über die Buchungserfassung eingeben.

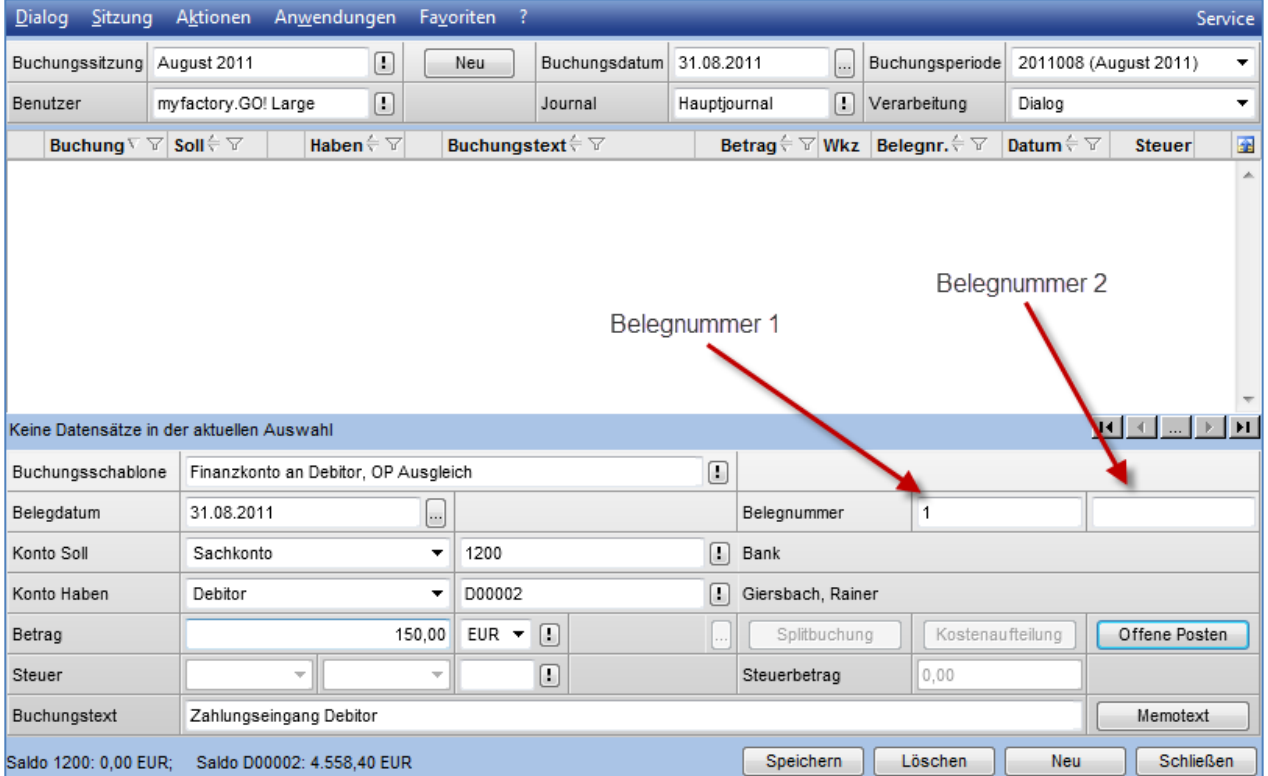

Belegnummer 1, Fälligkeit: In diesem Fall sucht die myfactory Belegnummer 1 in den Offenen Posten des Debitor/Kreditor, wenn Sie auf die Schaltfläche "Offene Posten" klicken. Wird die Belegnummer gefunden, wird der Betrag direkt dem OP zugeordnet, andernfalls wird der Betrag zuerst dem ältesten OP zugeordnet, ist dieser vollständig ausgeglichen wird der verbleibende Betrag auf den zweitältesten OP gebucht, usw.

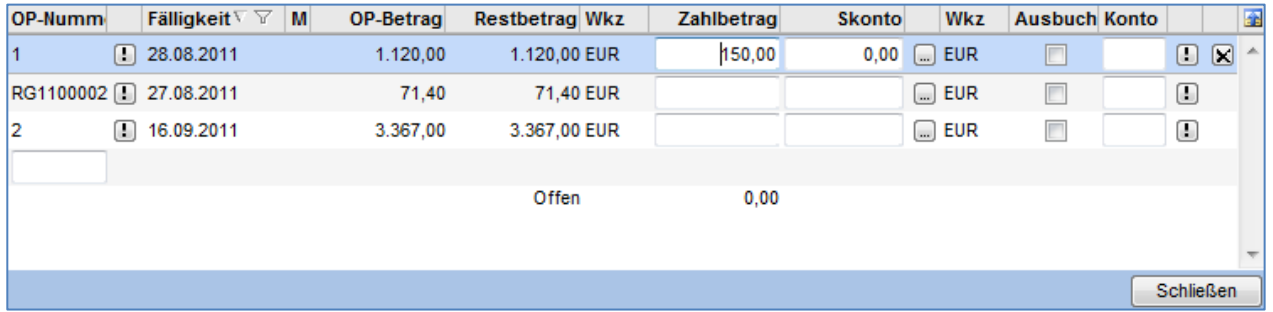

Belegnummer 1, Manuell: Hier erfolgt keine Aufteilung wenn die Belegnummer nicht gefunden wurde. Die Zuordnung erfolgt manuell durch Sie.

Die gleichen Einstellmöglichkeiten haben Sie alternativ für das Feld "Belegnummer 2".

Die Auswahlen "Fälligkeit" und "Manuell" ignorieren die Belegnummer und teilen den Zahlungsbetrag entweder nach Fälligkeit auf oder überlassen Ihnen die Entscheidung.

#### Belegnummer vorschlagen

Die eingetragene Belegnummer 1 wird bei jeder neuen Buchung innerhalb einer Sitzung um eins nach oben gezählt.

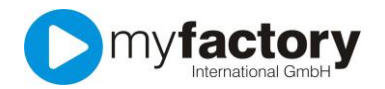

# Buchungsschablone ausblenden

Setzen Sie diese Option, wenn Sie das Feld Buchungsschablone nicht angezeigt bekommen möchten.

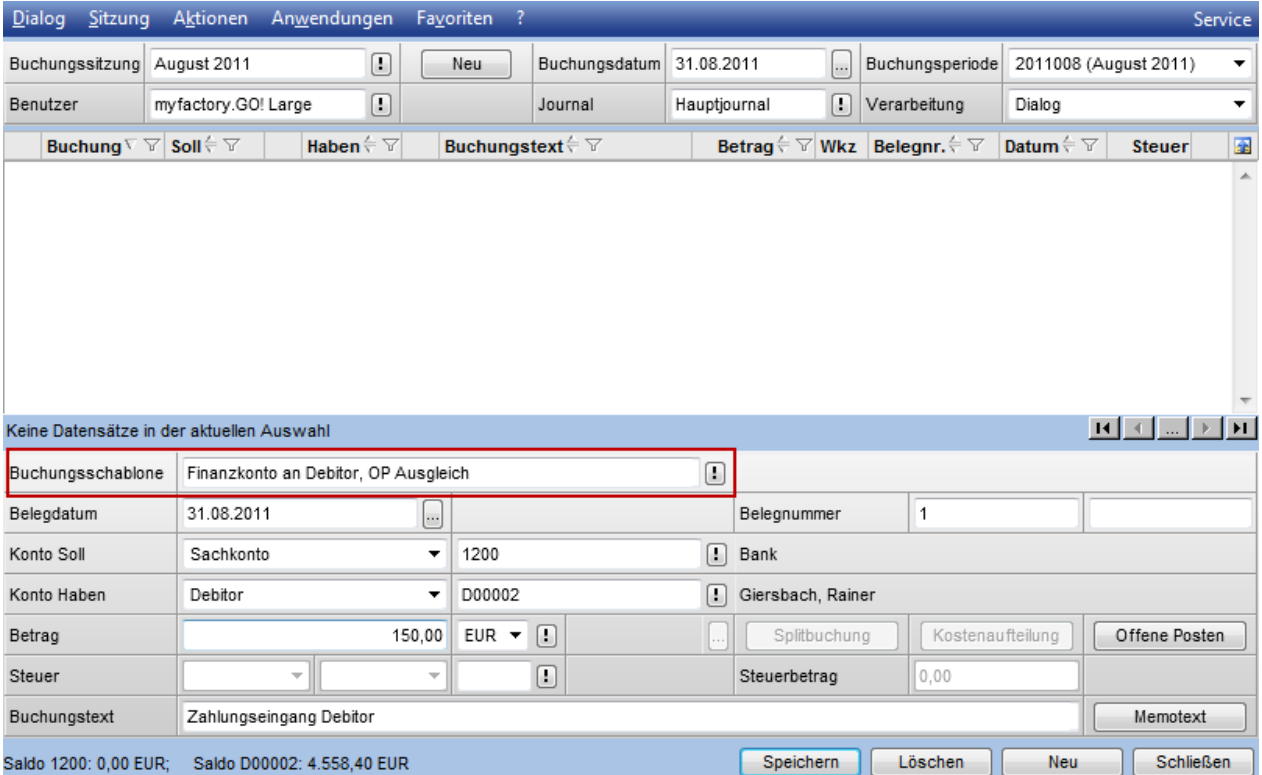

Das Feld Buchungsschablone erfüllt gleich mehrere Zwecke. Zum einen können Sie hier einfach die gewünschte Buchungsart auswählen und müssen sich keine Gedanken mehr über die korrekte Kontenstellungen (Soll/Haben) machen, zum anderen bietet das Feld eine gute Kontrollmöglichkeit über die eingetragenen Konten und zuletzt werden die "Schleppfelder" (Die Inhalte dieser Felder werden in die nächste Buchung übernommen) hierüber angesprochen.

#### Keine Änderung verarbeiteter Buchungen

Ist diese Option gesetzt können Buchungen, die Sie als Dialog erfasst haben nicht mehr geändert werden. Ist diese Option nicht gesetzt, bleiben die Buchungen bearbeitbar bis Sie die Buchungssitzung journalisieren.

#### Leere Buchungen beim Journalisieren löschen

Sollten in Ihren Buchungssitzungen leere Buchungen auftauchen, werden diese beim Journalisieren automatisch gelöscht. Diese Einstellung ist zu empfehlen, da sonst eine Journalisierung abbricht und Sie auffordert zunächst die Buchungen vollständig auszufüllen.

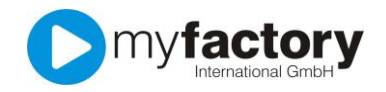

# Automatische OP-Suche

Die automatische OP-Suche bietet Ihnen eine besonders komfortable Möglichkeit, Zahlungen in der Buchungserfassung einzutragen.

Ist diese Funktion aktiviert können Sie über das Feld "Belegnummer 1" nach Offenen Posten suchen. Die Einstellung der Auswahlbox bestimmt dabei das Verhalten der Suche.

Ein der Belegnummer vorangestelltes Plus-Zeichen sucht nach Debitoren OPs, ein Minus-Zeichen nach Kreditoren OPs.

Haben Sie z. B. "OP-Nummer beginnt mit" ausgewählt und tragen in das Feld "Belegnummer 1" "+23" ein, werden Ihnen alle Offene Posten angezeigt, die mit "23" beginnen, also 23001, 23050, 231500, usw.

Bei der Auswahl "OP-Nummer enthält" wird bei diesem Beispiel auch die Belegnummern 20112301, 523001, 789231, usw. angezeigt. Also alle OPs, deren Nummer irgendwo die "23" beinhalten.

Der große Vorteil dieser Suche: Sie müssen die Buchungserfassung nicht ausfüllen! Die Suche zeigt Ihnen die entsprechenden Ergebnisse an, Sie wählen den gewünschten OP aus und die Erfassung wird entsprechend befüllt.

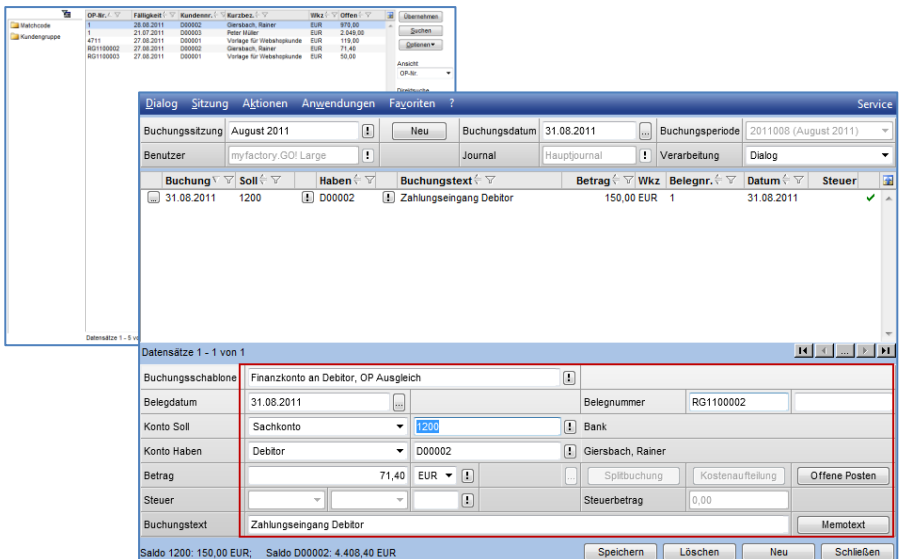

#### Bankkonto für automatische OP-Suche

Bei der automatische OP-Suche und nach Auswahl des OPs wird direkt das Gegenkonto mit dem hier eingetragenen Konto befüllt.

#### Belegdatum als Buchungsdatum verwenden

Üblicherweise unterscheidet man zwischen dem Buchungsdatum, also das Datum zu dem der Beleg tatsächlich erfasst wird, und dem Belegdatum. Hierüber können Sie steuern, dass das Belegdatum automatisch auch als Buchungsdatum verwendet wird.

#### Geänderten Buchungstext bei Schablonenwechsel beibehalten

Immer wenn sich die Eintragung im Feld "Buchungsschablone" ändert, wird auch der entsprechende Buchungstext der Schablone eingetragen. Über diese Option können Sie dies verhindern.

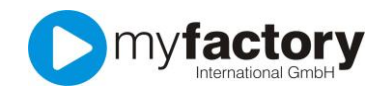

# Vorschlag für OP-Anlage

Die Belegnummer und die Nummer des Offenen Postens können voneinander abweichen, auch können mehrere Belege unter einem OP zusammengefasst sein, z. B. Rechnungen, Gutschriften, Teilzahlungen, etc.

Mit dieser Auswahl können Sie festlegen, welches Belegnummernfeld als Vorschlag für die OP-Nummer dienen soll. Ist das Feld leer, wird automatisch das andere Belegnummernfeld verwendet.

#### Präfix zum Umschalten der Kontenarten verwenden

Diese Einstellung ist äußerst sinnvoll, um den Buchungsfluss schneller zu gestalten. Über die Eingabe in das Feld Kontonummer steuern Sie die Auswahl der Kontoart.

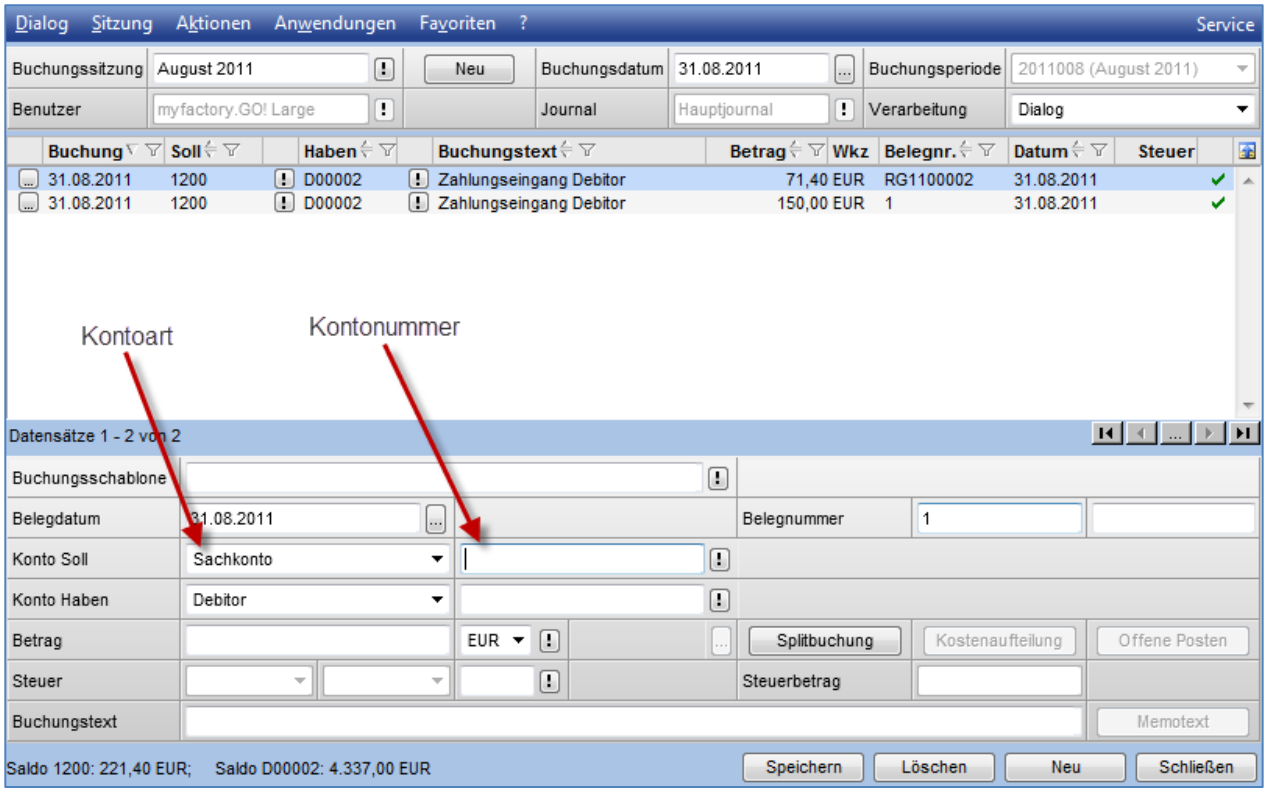

Tragen Sie 1- ein wird die Kontoart auf "Sachkonto" gesetzt, bei 2- auf "Debitor" und bei 3- auf "Kreditor". Die Umschaltung erfolgt unmittelbar, Sie können also direkt weitertippen. Die Eingabe 1-1200 setzt die Kontoart automatisch auf Sachkonto und trägt das Konto 1200 ins Feld "Kontonummer" ein.

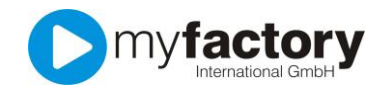

# Standardkonten

Die Standardkonten werden benötigt, damit das System automatische Buchungen wie z. B. Steuerkorrektur bei Skontoabzug berücksichtigen kann. Hier ist für jeden Steuerschlüssel, den Sie verwenden, eine entsprechende Kontenhinterlegung zu treffen.

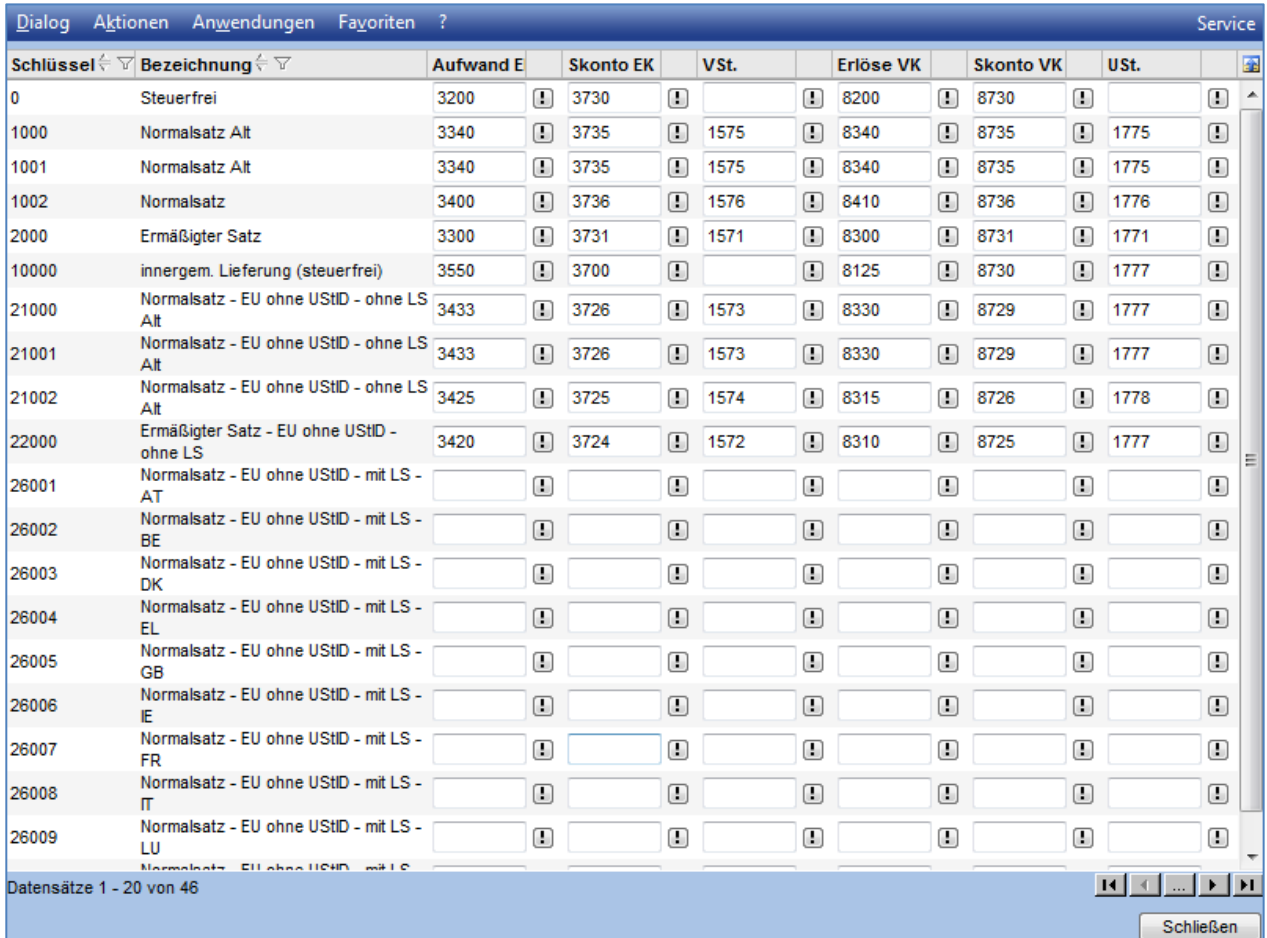

Die Steuerschlüssel, die Sie nicht verwenden können Sie vernachlässigen. Sollte es bei der Buchungserfassung zu Meldungen in der Art "Für den Steuerschlüssel x wurde kein Konto hinterlegt" kommen, tragen Sie einfach die Konten für den betroffenen Steuerschlüssel in diesem Dialog nach.

Die Standardkonten können Sie auch über "Rechnungswesen > Finanzbuchhaltung > Grundlagen > Standardkonten" aufrufen.

#### Festkonten

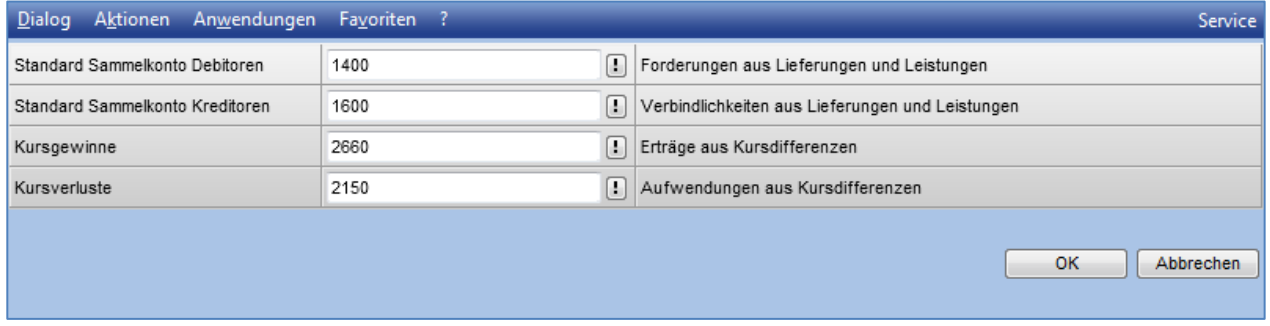

Hier tragen Sie die Konten für Kursdifferenzen und die Sammelkonten für Debitoren und Kreditoren ein.

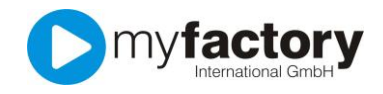

# Übergabekonfiguration

Hier legen Sie fest, wie Rechnungen aus dem ERP-Bereich in die Finanzbuchhaltung übertragen werden sollen. Haben Sie zuvor die Daten per DATEV an Ihren Steuerberater übergeben, müssen Sie von DATEV auf myfactory.FMS umstellen.

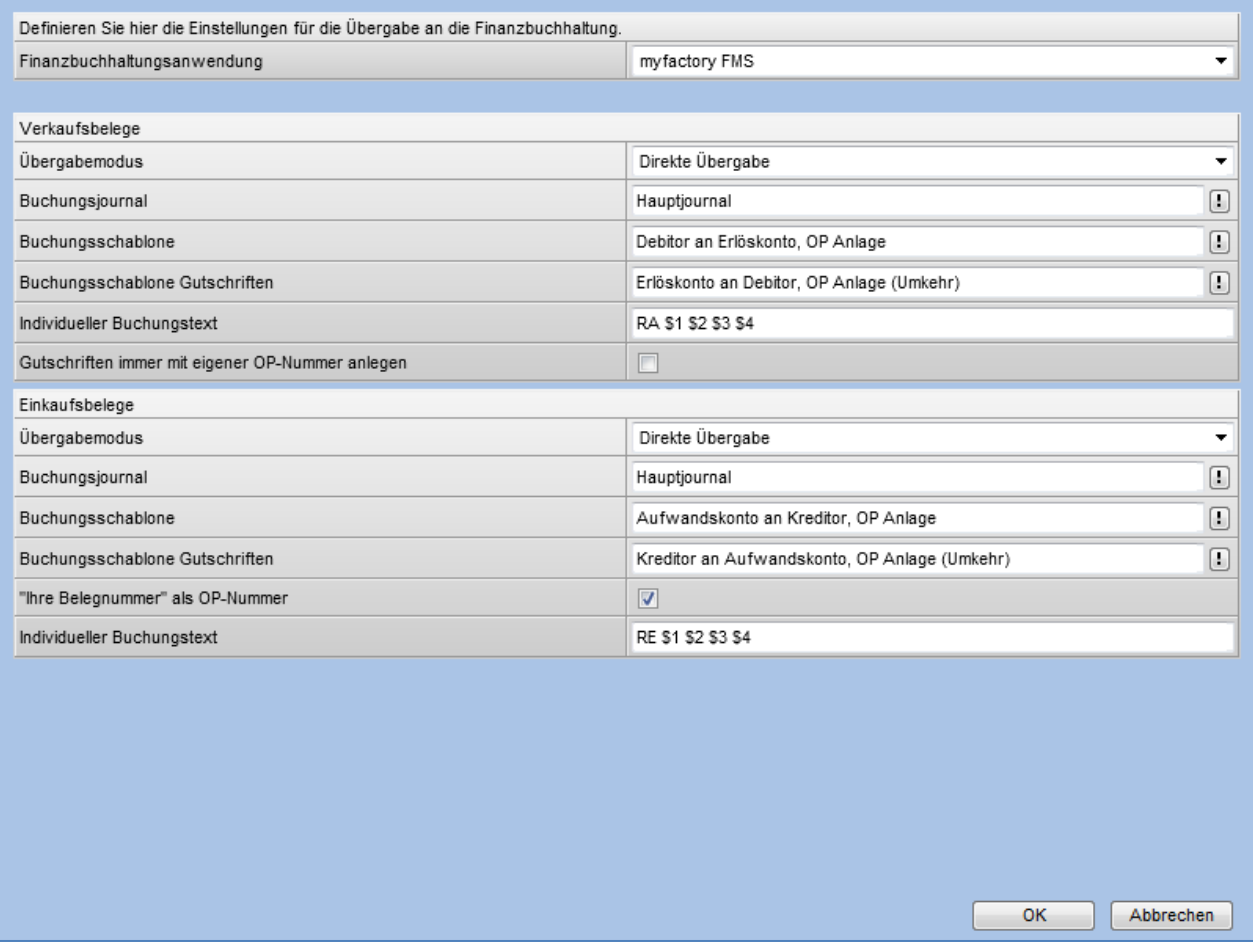

Der Übergabemodus sollte gut überlegt sein. Sie haben die Auswahl zwischen "Direkte Übergabe" und "Stapelübergabe". Dies steuert, was bei einem Rechnungsbeleg nach dem Klick auf "Verarbeiten" passieren soll. Bei der "Direkten Übergabe" werden die Rechnungen unmittelbar in die Buchhaltung übergeben und können anschließend nicht mehr geändert werden. Bei der "Stapelübergabe" werden die verarbeiteten Rechnungen in einen Übergabestapel geschrieben, den Sie zu einem beliebigen Zeitpunkt an die Buchhaltung übergeben. Beide Verfahren haben Vor- und Nachteile:

Bei der "Direkten Übergabe" stehen die Rechnungen zwar direkt als OPs zur Verfügung, aber um die Rechnung zu ändern ist es zunächst erforderlich, die Übergabe zurückzusetzen.

Bei der "Stapelübergabe" können Sie Rechnungen noch nachträglich abändern, allerdings tauchen diese erst nach der Übergabe als OPs auf.

Die Felder Buchungsjournal, Buchungsschablone und Buchungsschablone Gutschriften befüllen Sie mit den Angaben des abgebildeten Screenshots.

Über die Felder individueller Buchungstext können Sie bestimmte Werte als Buchungstext übergeben:

- \$1: Belegart (Rechnungsausgang, Rechnungseingang)
- \$2: Belegnummer
- \$3: Kunden-/Lieferantennummer
- \$4: Kunden-/Lieferantenkurzbezeichnung

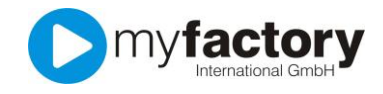

# Kontenzuordnung

Die Kontenzuordnung steuert die angesprochenen Konten bei der Übergabe aus dem ERP-Modul. Dies erfolgt in Abhängigkeit des verwendeten Steuerschlüssels im Beleg.

Für jeden Steuerschlüssel aus dem Einkauf- und Verkaufsbereich tragen Sie die gewünschten Aufwandsund Erlöskonten ein.

Beachten Sie den Umschalter oben links, damit Sie auch die Einstellungen für den korrekten Bereich vornehmen.

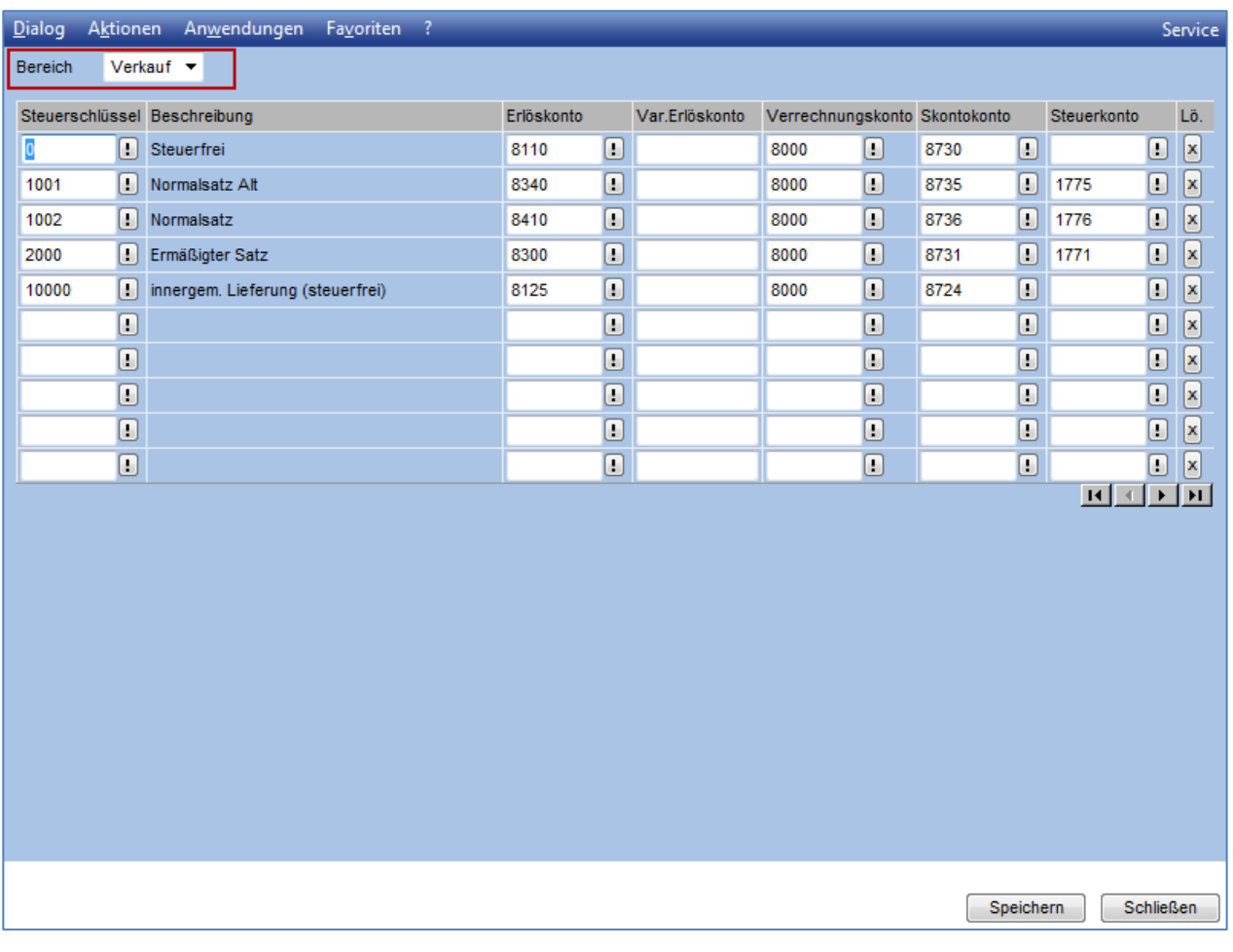

Die Spalte Verrechnungskonto dient internen Zwecken. Hierüber werden interne Splitbuchungen vorgenommen im Falle des SKR03 kann hier immer das Konto 8000 eingetragen werden.

Wenn bei der Übergabe eine Meldung der Art "Für den Steuerschlüssel wurde kein Konto hinterlegt" auftritt. Tragen Sie den betroffenen Steuerschlüssel und die entsprechenden Konten in diesem Dialog nach.

Die Kontozuordnung können Sie über "Rechnungswesen > Übergabe Buchhaltung > Grundlagen > Konfiguration > Kontenzuordnung" aufrufen.

# Wenn Sie diese Einstellungen alle getroffen haben, können Sie den Einrichtungsassistenten schließen und Ihre Finanzbuchhaltung ist bereit.